Website

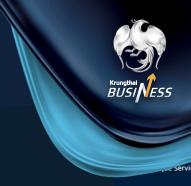

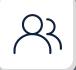

#### How to create the Super User

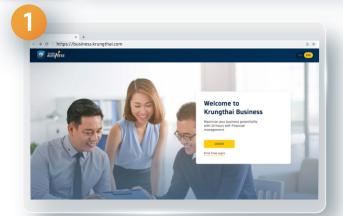

Go to

https://business.krungthai.com

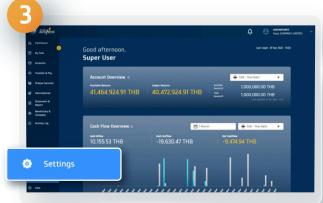

**Select Setting** 

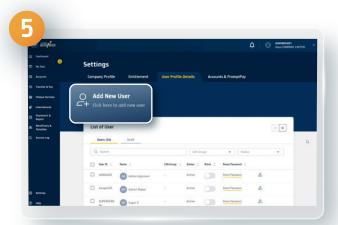

Click Add New User

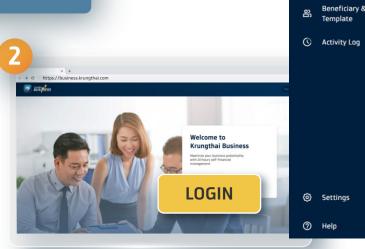

**Select Login** 

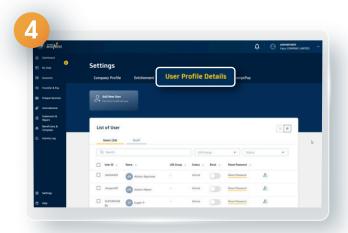

Select Details of user's history

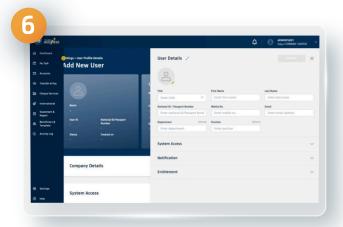

Enter the information of new user

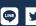

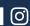

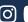

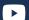

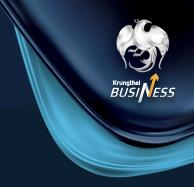

Website

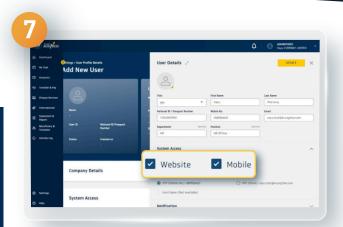

Set the access method to the system. The system will set your default password to log in via website and mobile phone

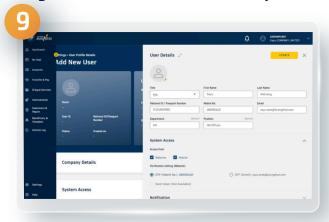

You can continue using the default OTP's channel if you would like to

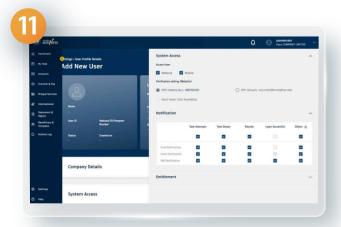

You can continue using the default notification setting if you would like to

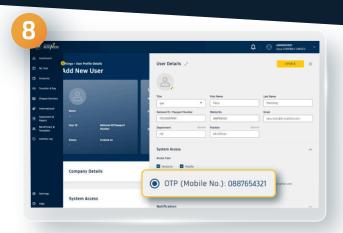

Select a default channel you want to receive the OTP (Mobile or Email)

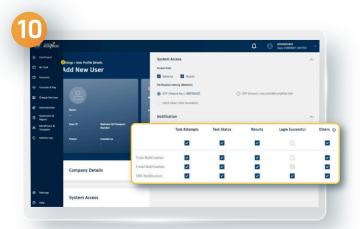

Set notifications. The notifications will be set to notify you for all types of transactions via every channel

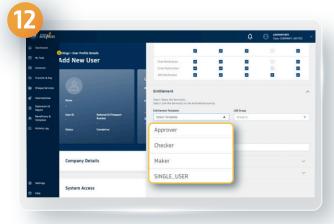

Set user entitlement, available in 4 templates

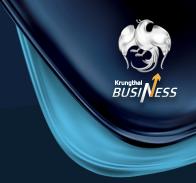

#### 12.1 For creating the Single User

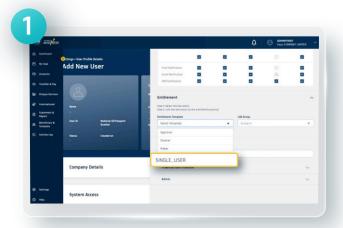

**Select Single User template** 

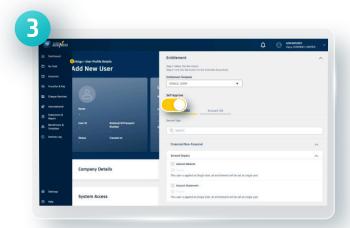

For the Single User template, the system will enable the access to all types of services and all accounts applied by the company

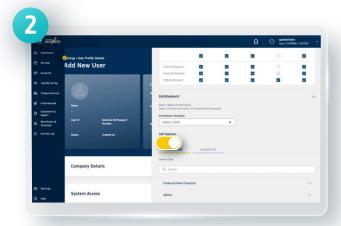

For single user that has ability to do self-approval, please turn Self Approve on

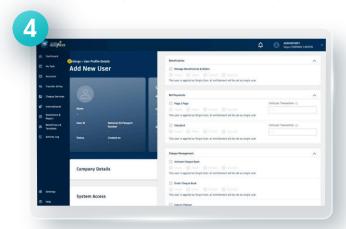

The limited access to some services or accounts is not available

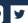

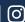

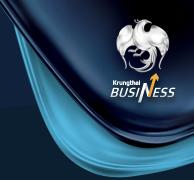

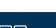

#### 12.2 For creating the Maker

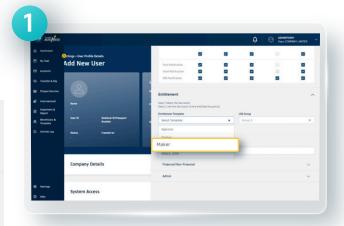

Select Maker template

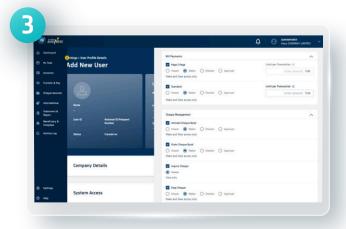

You can continue using the default setting if you would like to

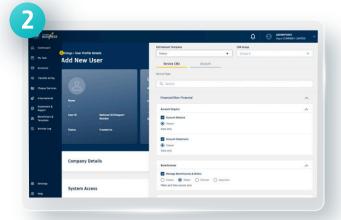

Set the terms of service. The system will set the default term of use as a Maker for all services applied

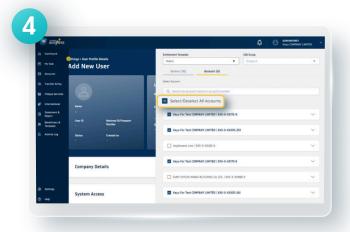

Set access to the account by ticking Select All Accounts in case you would like to access all accounts with granted services

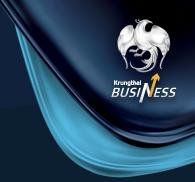

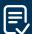

#### 12.3 For creating the Approver

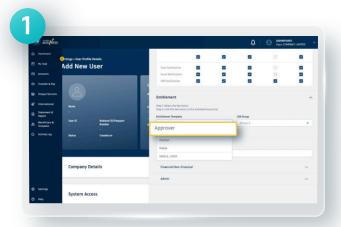

Select Approver template

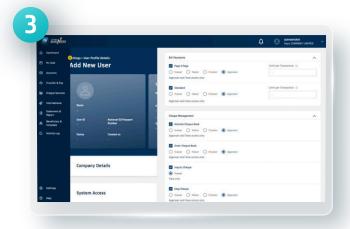

You can continue using the default setting if you would like to

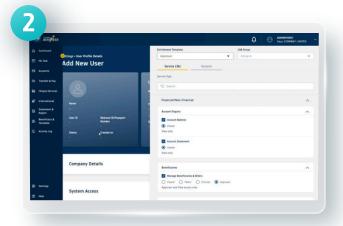

Set the terms of service. The system will set the default term of use as a Approver for all services applied

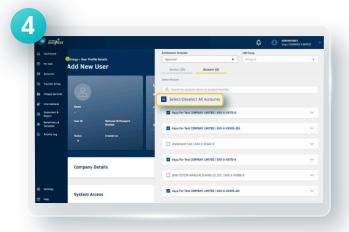

Set access to the account by ticking Select All Accounts in case you would like to access all accounts with granted services

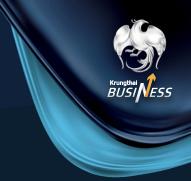

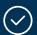

#### 12.4 For creating the Checker

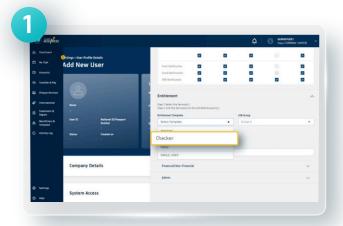

Select Checker template

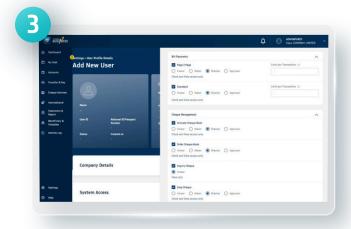

You can continue using the default setting if you would like to

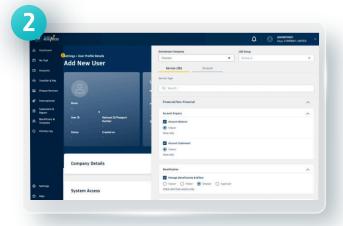

Set the terms of service. The system will set the default term of use as a Checker for all services applied

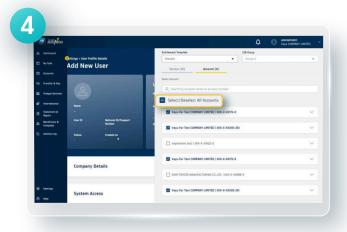

Set access to the account by ticking Select All Accounts in case you would like to access all accounts with granted services

<sup>\*</sup> If you want to use the Checker term of service, you must notify the bank when applying to set the Checker term before starting the service.

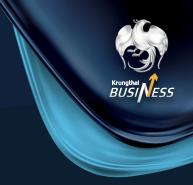

Website

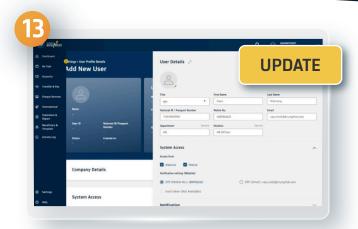

Click Update, the details of user will be shown

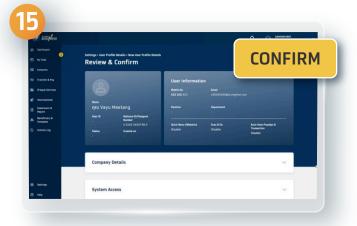

**Click Confirm** 

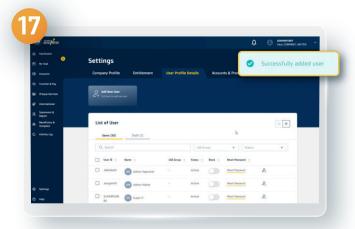

You have successfully added the user

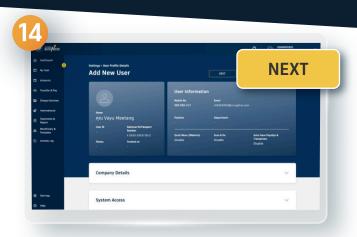

Click Next, then verify the information

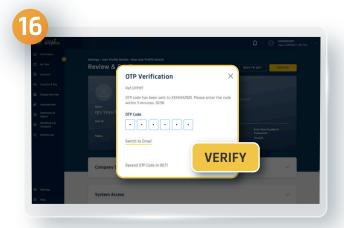

Enter the OTP received via SMS and click Verify

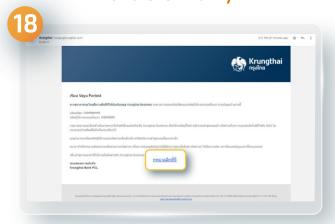

The user will receive the company's passcode, the first-time user's passcode and the link for the first-time access via e-mail

7

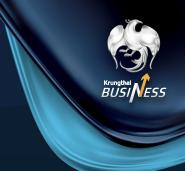

Website

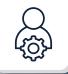

How to create user by using the Admin Maker and Admin Approver

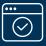

#### 1.1 For the Admin Maker

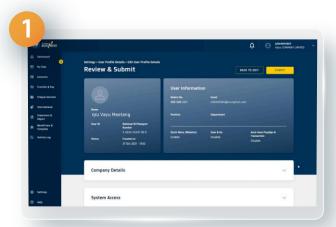

You can perform the same processes of the information identification, the system access method setting, the notification setting and the term of services setting as the Super User type

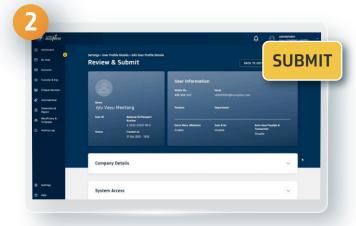

After entering the information and setting details, click Submit and the information will be verified by the Admin Approver

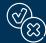

#### $\stackrel{\sim}{lpha}$ 1.2 For Admin Approver

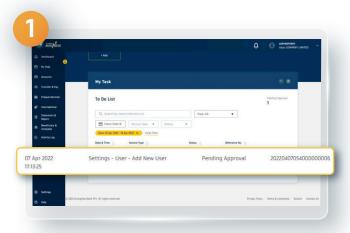

Select the Pending Approval list

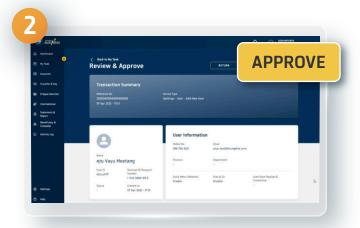

Verify the user's information and click Approve

8

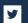

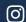

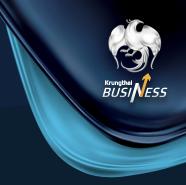

Website

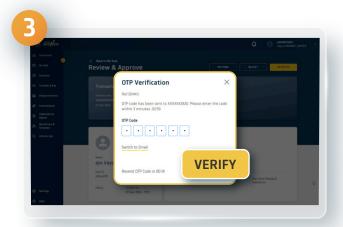

Enter the OTP received via SMS and click Verify

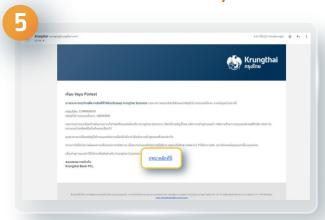

The user will receive the company's passcode, the first-time user's passcode and the link for the first-time access via e-mail

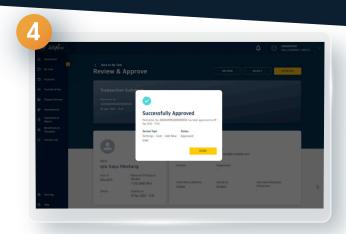

You have successfully added the user

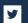

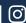